# Windows Vista 以降の OS における 注意事項

---------------------------------------------------------------------------------------------------------------------------------

---------------------------------------------------------------------------------------------------------------------------------

#### 1.インストール方法

@dream-Progre に限らず、自動希望条件登録システム、地図ソフトなども、インストールは管 理者として実行してください。

「コンピュータ」からインストール CD を開きます。

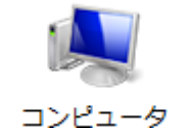

インストール CD 内の「setup.exe」を右クリックし、「管理者として実行(A)...」を選択します。

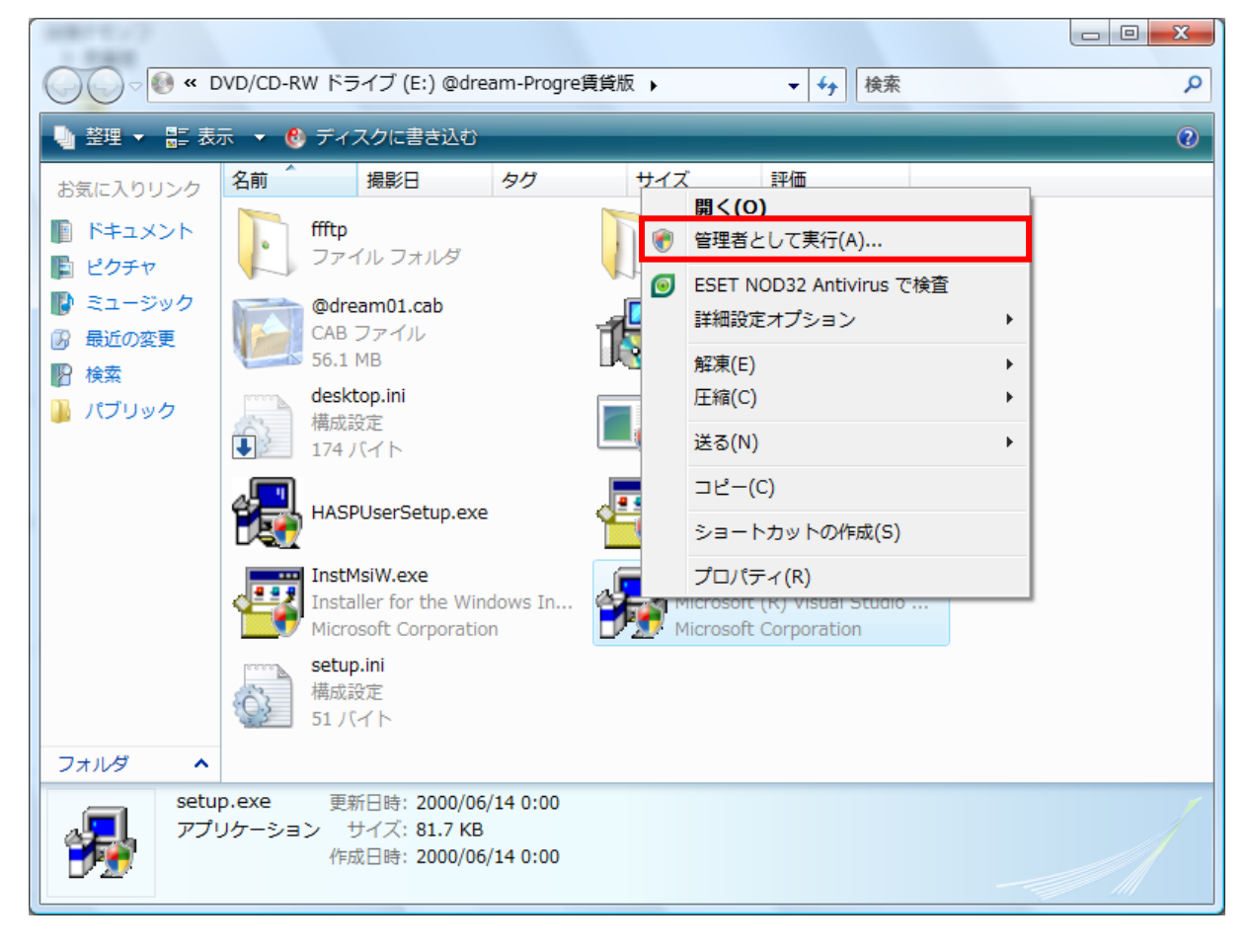

OS が Windows 8、8.1 の場合

オペレーションシステムが Windows 8、8.1 の場合は、スタート画面の右下隅にマウスカーソ ルを移動し、チャームを表示します。

**Designation** 

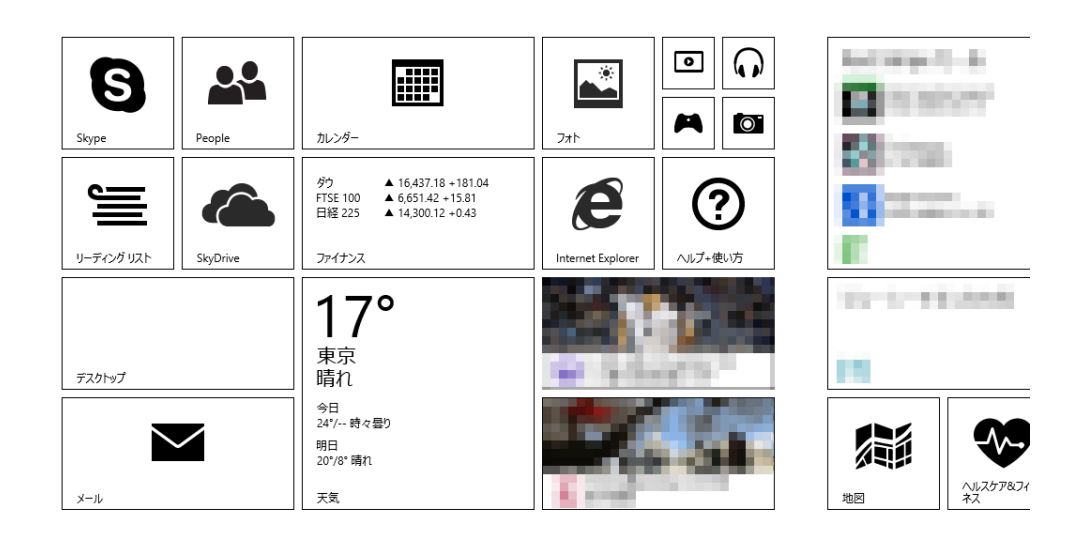

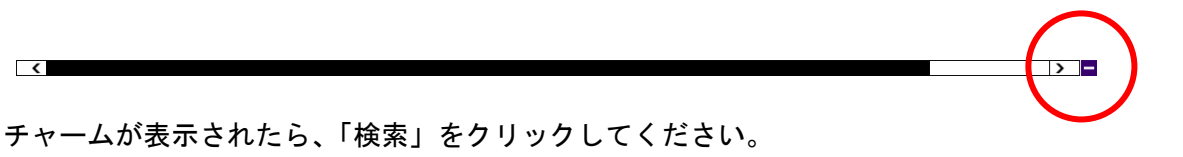

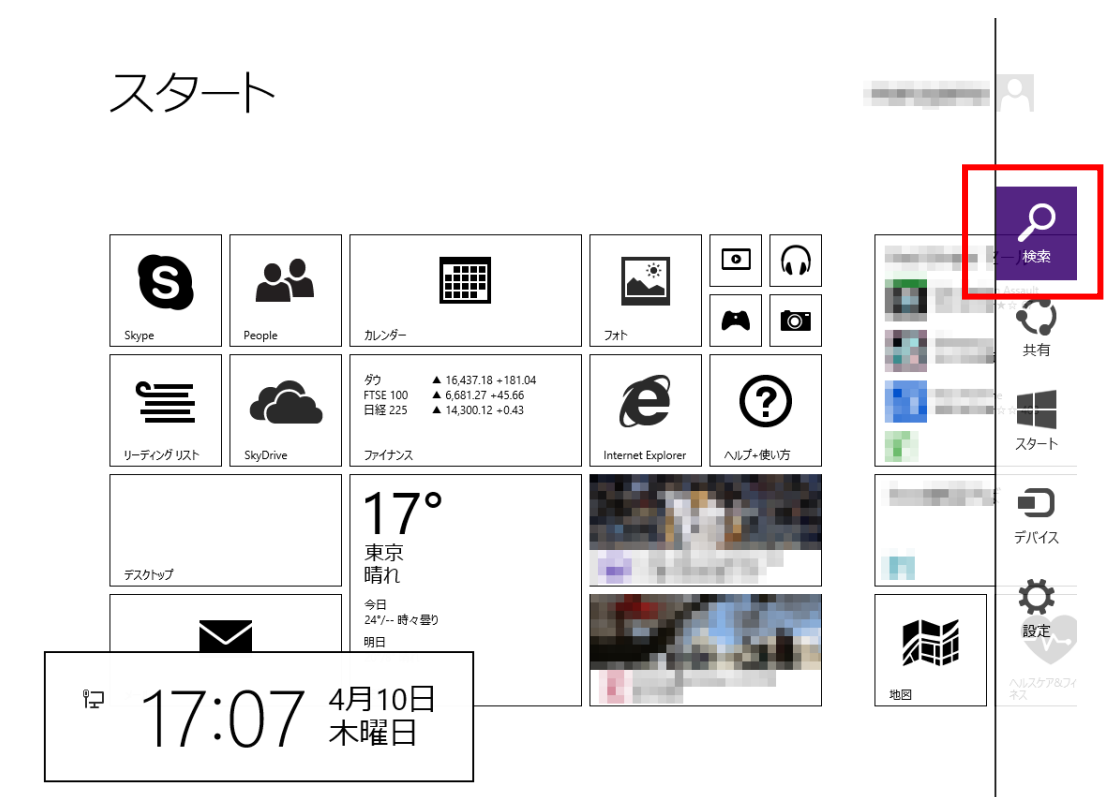

検索メニューが表示されますので OS が Windows 8.1 の場合は「PC」、Windows 8 の場合は「コ ンピュータ」と検索欄に入力します。

一覧に「PC」、または「コンピュータ」が表示されるので、クリックします。

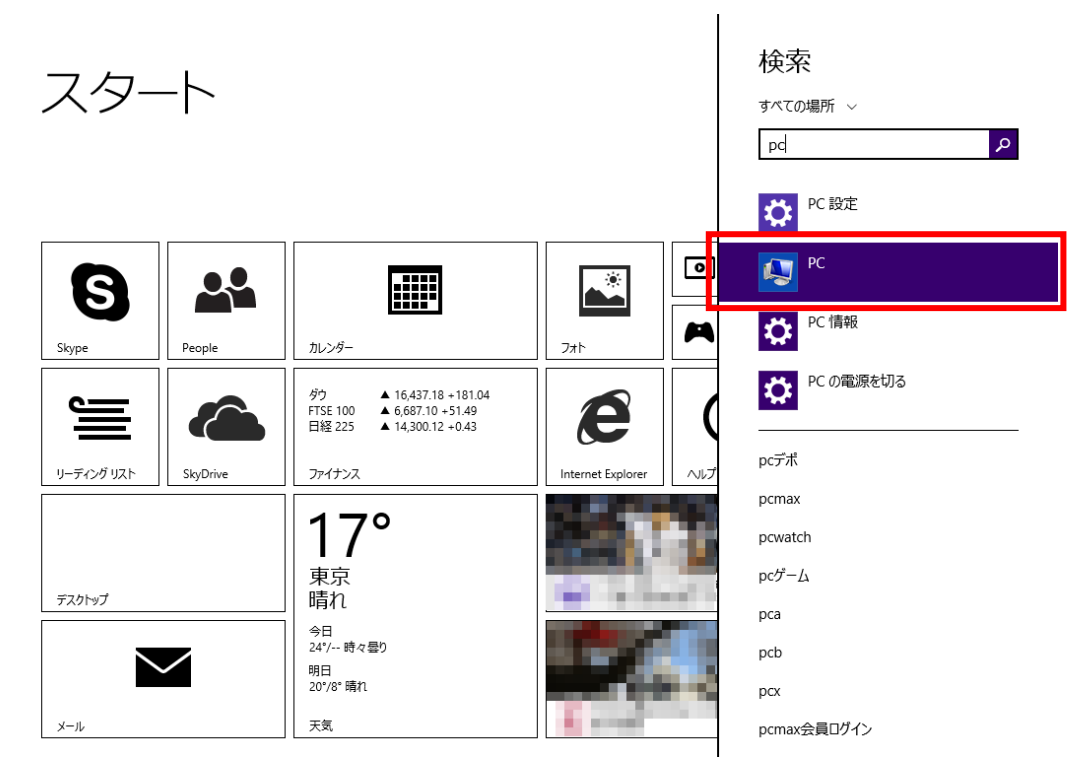

P.1 の Windows Vista、Windows 7 の手順と同様に、インストール CD 内の「setup.exe」を右ク リックし、「管理者として実行(A)...」を選択します。

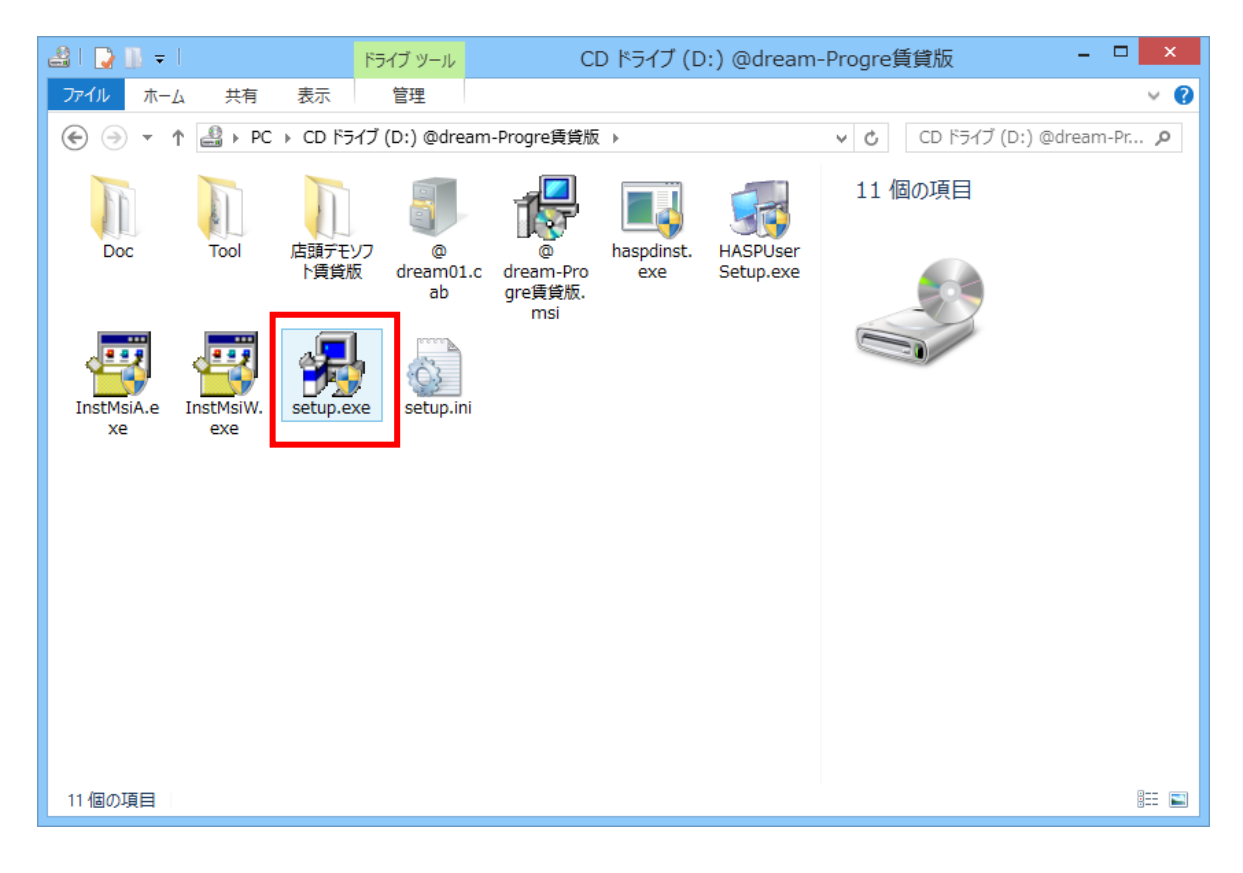

「ユーザーアカウント制御」画面が表示されたら「続行(C)」を選択します。 以降は、画面の指示通りにインストールを行ってください。

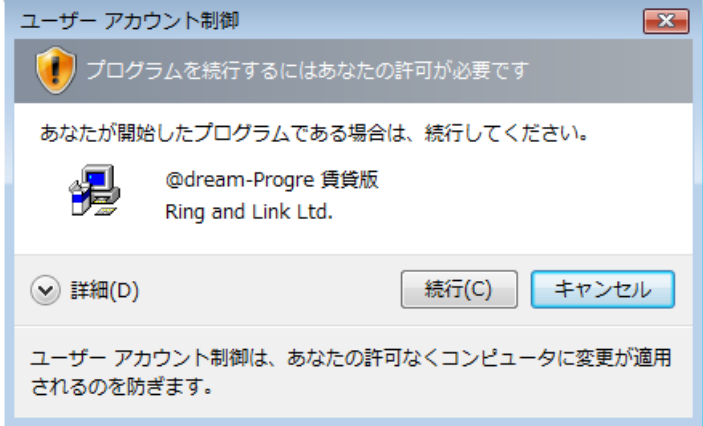

@dream をインストールしたフォルダをシステムで使用できるようにします。

メイン PC の「コンピュータ」から以下のフォルダを探します。 C:\Program Files\RingAndLink 64bitOS の場合: C:\Program Files (x86) \RingAndLink ※「RingAndLink」フォルダは@dream-Progre がインストールされるデフォルトの 親フォルダです。

「RingAndLink」フォルダを右クリックし、「プロパティ(R)」を選択します。 「セキュリティ」タブを選択します。

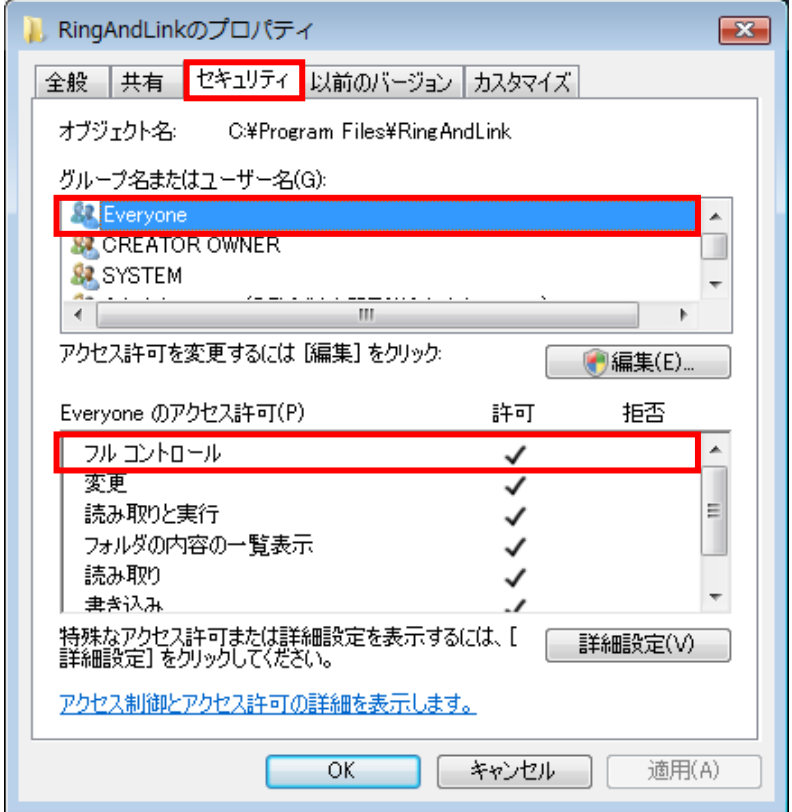

以下を確認します。

- ・「グループ名またはユーザー名(G):」に「Everyone」が存在するか?
- ・「Everyone」が存在する場合、「Everyone のアクセス許可(P):」の「フルコントロール」 の「許可」にチェックが付いているか?

 上記条件が当てはまる場合は、P.10「3.共有設定」へ進んでください。 当てはまらない場合は以降の設定を行ってください。

「編集(E)...」ボタンをクリックします。

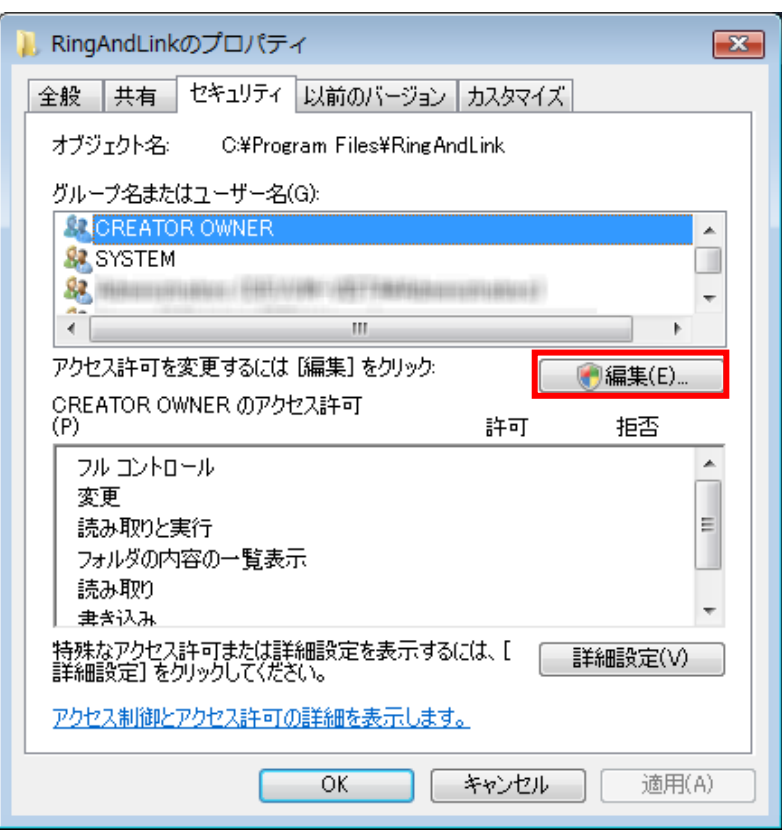

「ユーザー アカウント制御」画面が表示されたら「続行(C)」をクリックします。

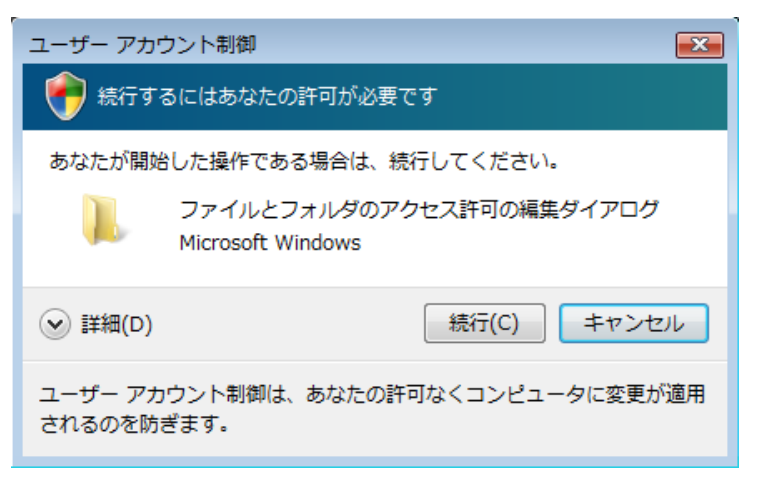

## 「追加(D)...」ボタンをクリックします。

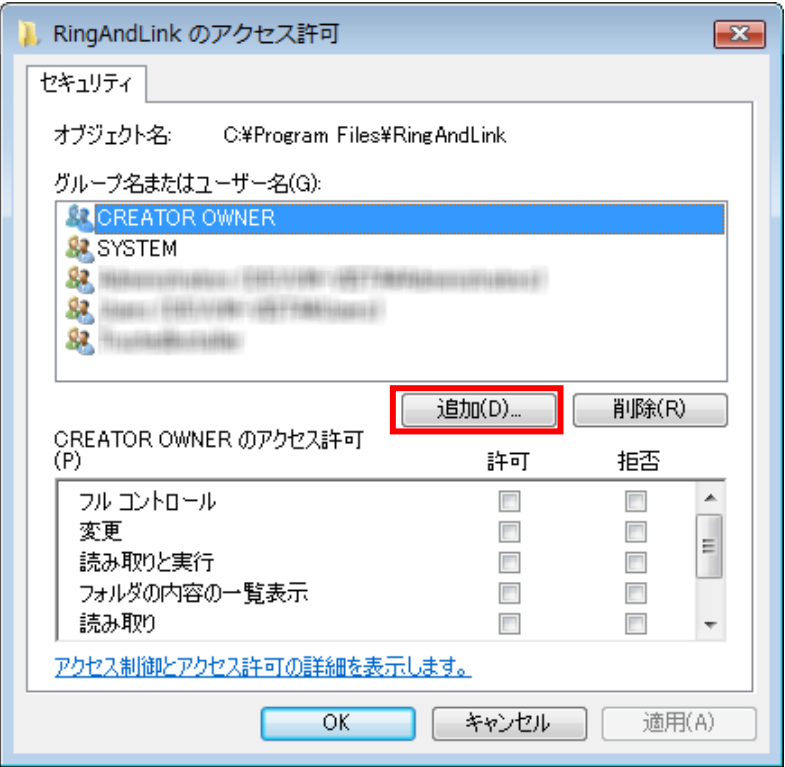

「詳細設定(A)...」ボタンをクリックします。

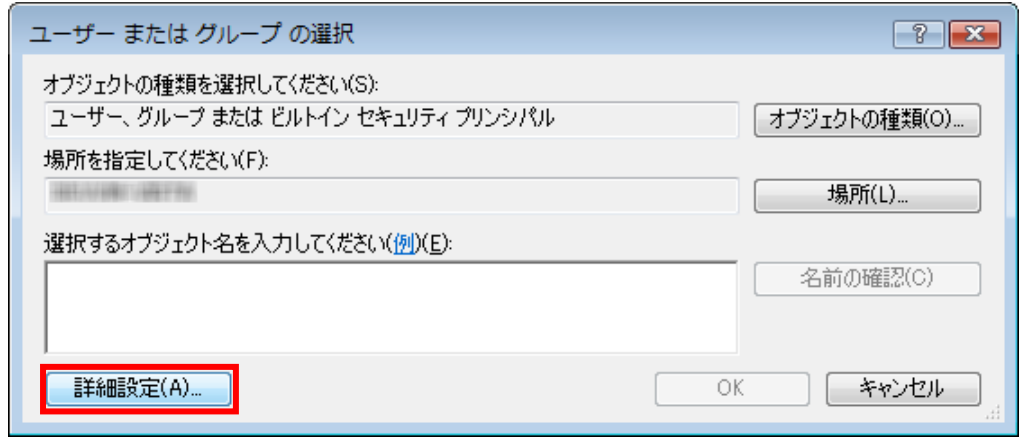

## 「今すぐ検索(N)」ボタンをクリックします。

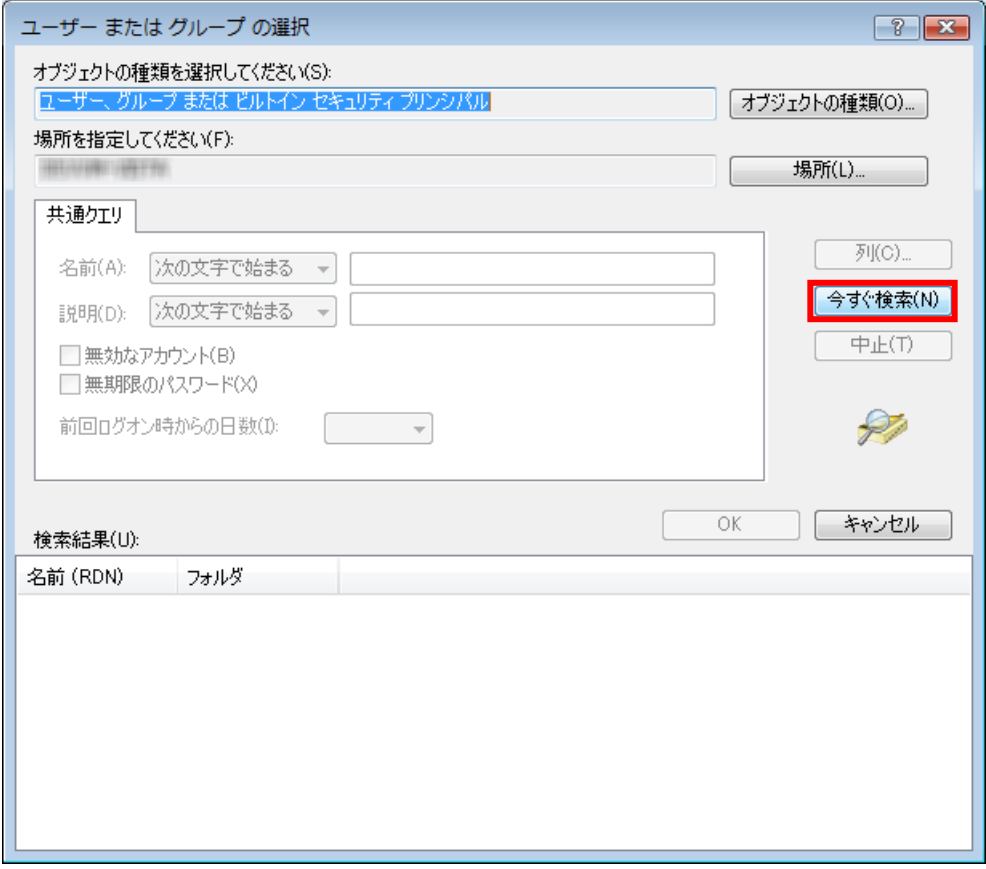

## 「検索結果(U)」の中から「Everyone」を選択し、「OK」ボタンをクリックします。

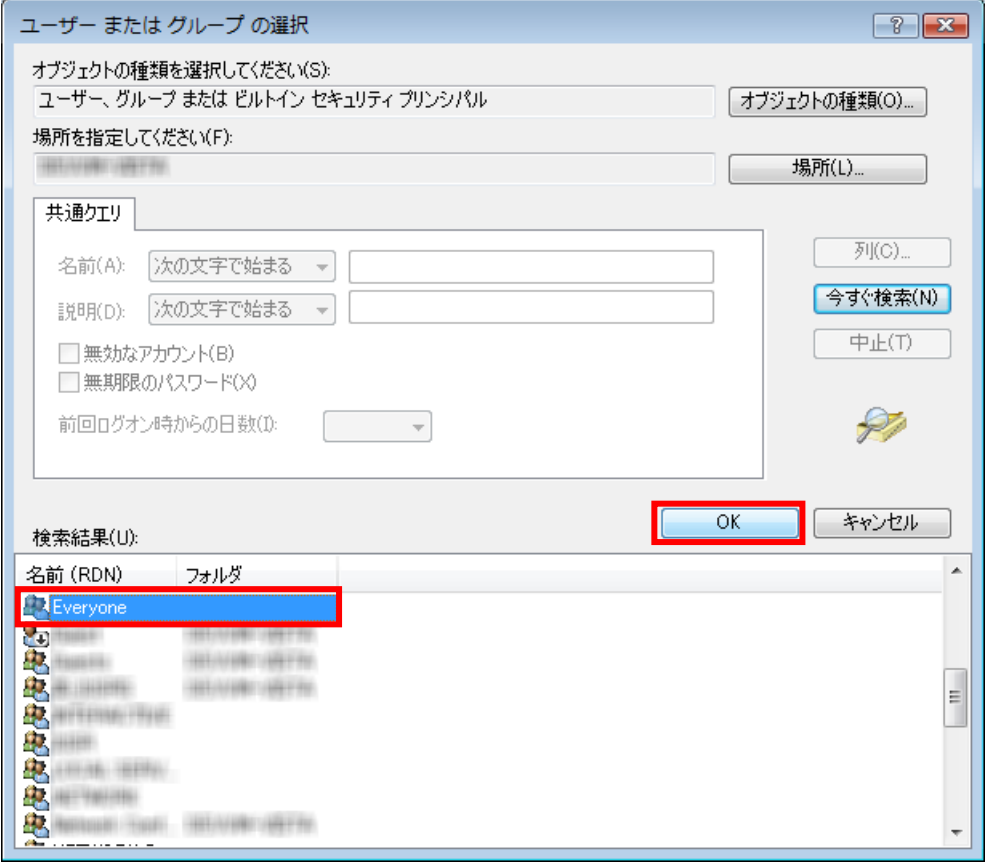

「選択するオブジェクト名を入力してください(例)(E):」に「Everyone」が登録されている ことが確認できたら「OK」ボタンをクリックします。

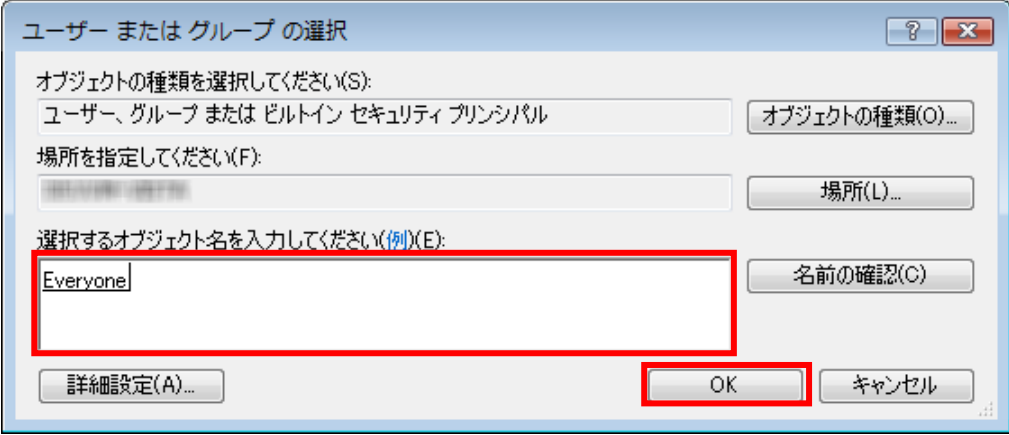

「グループ名またはユーザー名(G):」で「Everyone」が選択された状態で、「Everyone の アクセス許可(P)」の「フル コントロール」の「許可」にチェックをつけ、「OK」ボタンを クリックします。

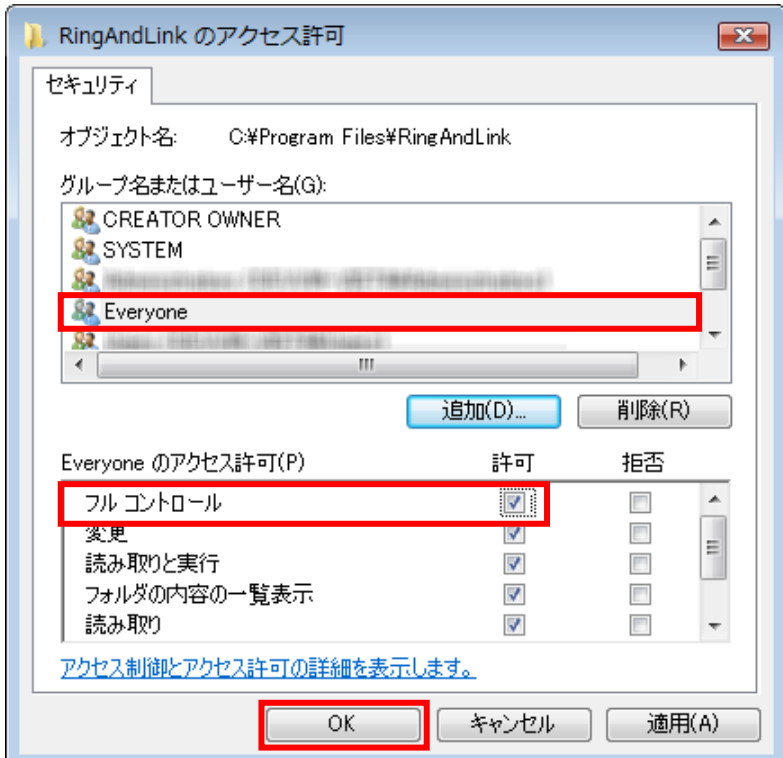

#### 3.共有設定

※複数台でご利用の場合には以下の内容をご参照ください。

以下、@dream-Progre 賃貸版 Ver.6 を例に説明します。

メイン PC の「コンピュータ」から@dream-Progre をインストールしたフォルダを探します。 「C6」フォルダを右クリックし、「共有(H)...」を選択します。

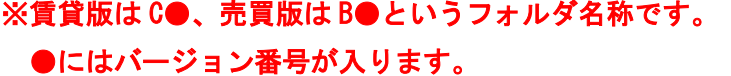

「詳細な共有(A)...」ボタンをクリックします。

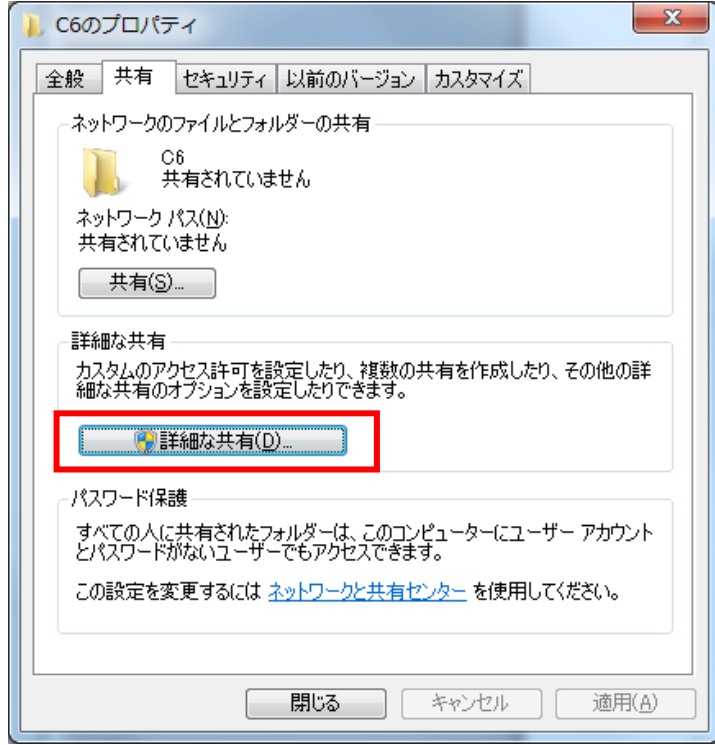

「ユーザー アカウント制御」画面が表示されたら「続行(C)」をクリックします。

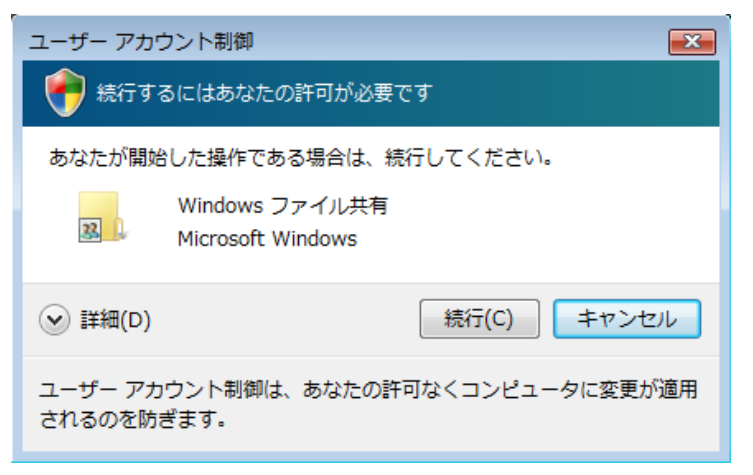

「このフォルダを共有する(S)」にチェックを付けます。

チェックを付けると「アクセス許可(P)」ボタンが押せるようになりますので、「アクセス 許可(P)」ボタンをクリックします。

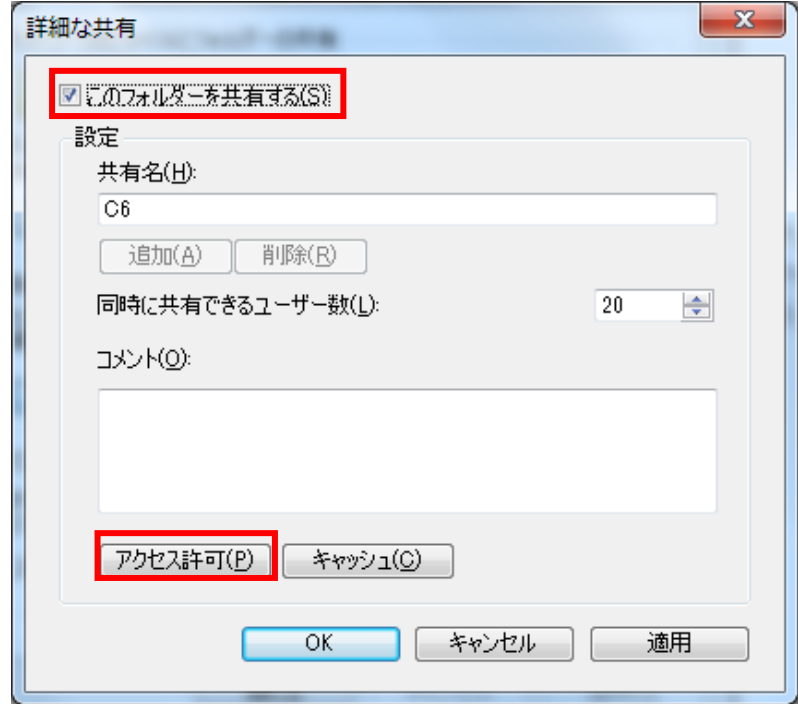

「グループ名またはユーザー名(G):」で「Everyone」が選択された状態で、「Everyone の アクセス許可(P)」の「フル コントロール」の「許可」にチェックをつけ、「OK」ボタンを クリックします。

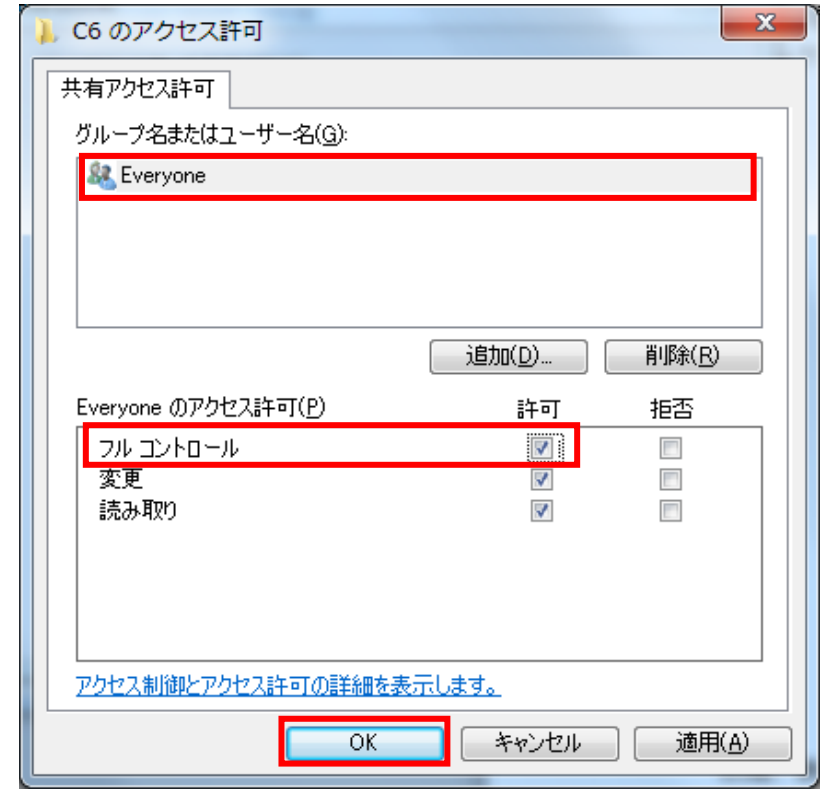

以降、表示されている全ての画面で「OK」ボタンをクリックします。

そうすると、フォルダアイコンが以下のようなアイコンに変更されます。

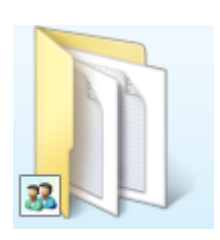

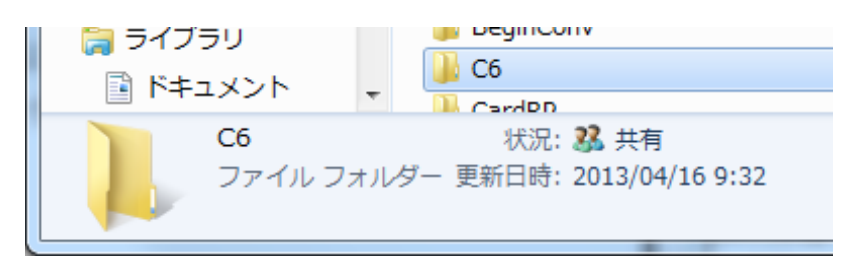

Windows Vista の場合 Windows 7 の場合

OS が Windows 8 以降の場合は、共有設定後にフォルダを開き、画面下部を確認すると「共有」 が表示さています。

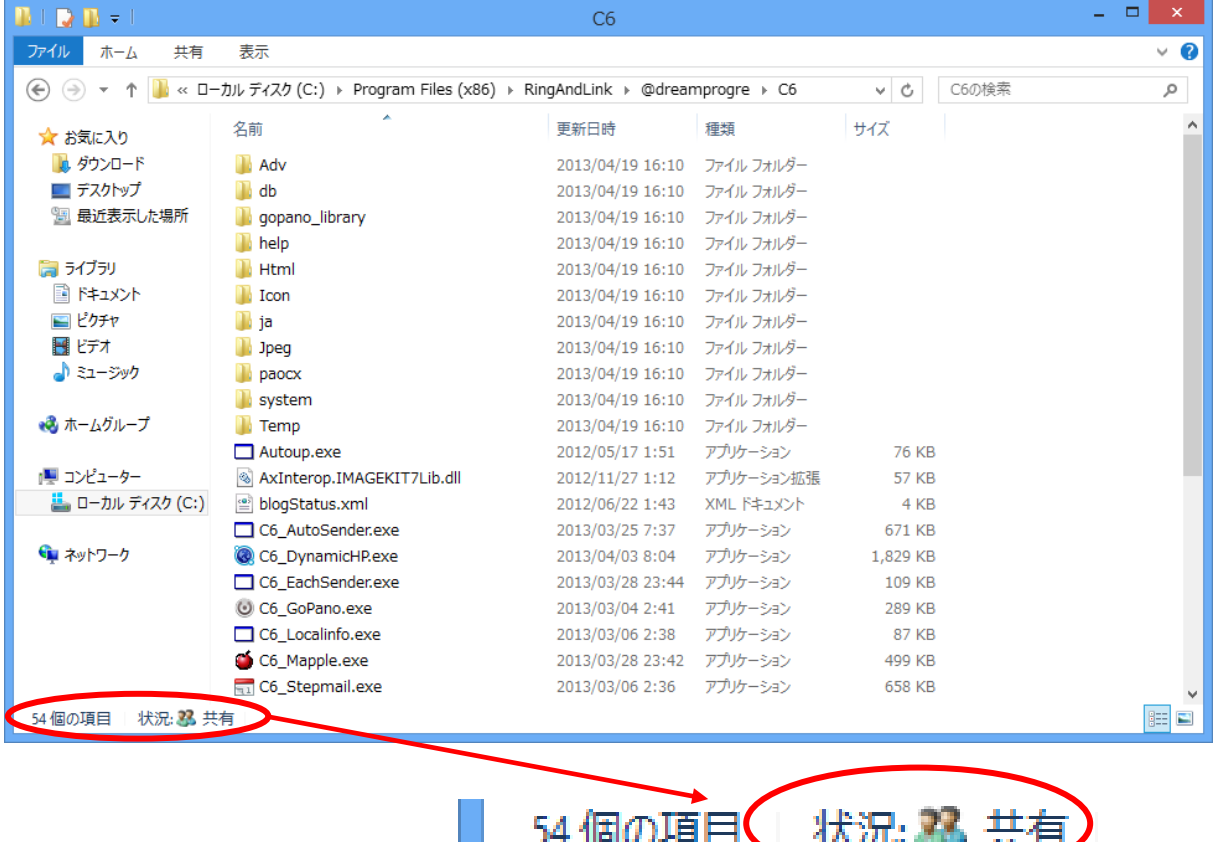

以上で、共有設定が完了しますので、サブ PC から接続し、ショートカットを作成する などしてご利用ください。

---------------------------------------------------------------------------------------------------------------------------------

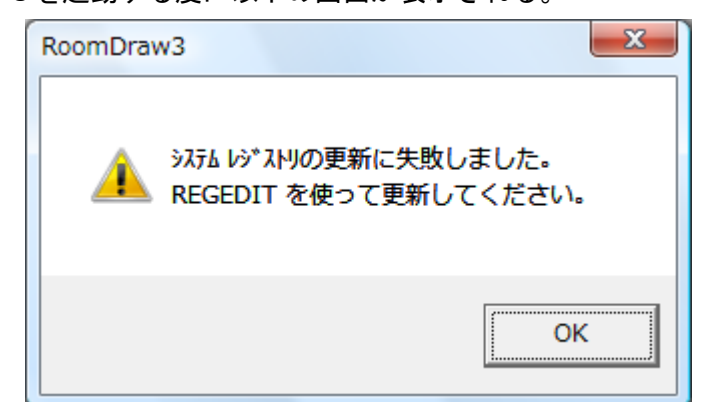

Q1. ルームドロー3を起動する度に以下の画面が表示される。

A1.ルームドロー3が Windows Vista 及び Windows 7、Windows 8 に完全に対応していないバー ジョンで表示されます。アップデートをすることで解消されます。詳しくはリングアンド リンク株式会社までお問い合わせください。

--------------------------------------------------------------------------------------------------------------------------------- Q2.エクスプローラで@dream-Progre から登録した画像などが見つけられなくなった。

A2.「2. 初期設定」を行っていない場合に起こりえます。

Windows XP 以前の Windows では通常、「C:\Program Files\RingAndLink\ @dreamprogre\C6」以下の「Html」、「Jpeg」フォルダに保存されましたが、Windows Vista から仕様が変更され、「C:\Users\ユーザー名\AppData\Local\VirtualStore\ Program Files¥ RingAndLink¥@dreamprogre\C6」以下の「Html」、「Jpeg」フォルダに保存されます。 ※64bitOSの場合は、C:\Users\ユーザー名\AppData\Local\VirtualStore\ Program Files (x86)¥ RingAndLink¥@dreamprogre\C6 以下の「Html」、「Jpeg」フォルダに保存されます。 ※「NEXTFTP」の「ローカルの初期フォルダ」等の設定変更の必要はありません。

---------------------------------------------------------------------------------------------------------------------------------

---------------------------------------------------------------------------------------------------------------------------------

Q3. スタートメニューに「ファイル名を指定して実行」がありません。

A3.規定の設定では「ファイル名を指定して実行」が表示されません。表示させるには以下の 設定が必要です。

「スタート」ボタンを右クリックし、「プロパティ(R)」を選択します。

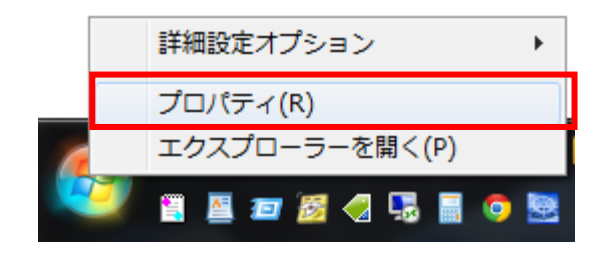

「カスタマイズ(C)...」ボタンをクリックします。

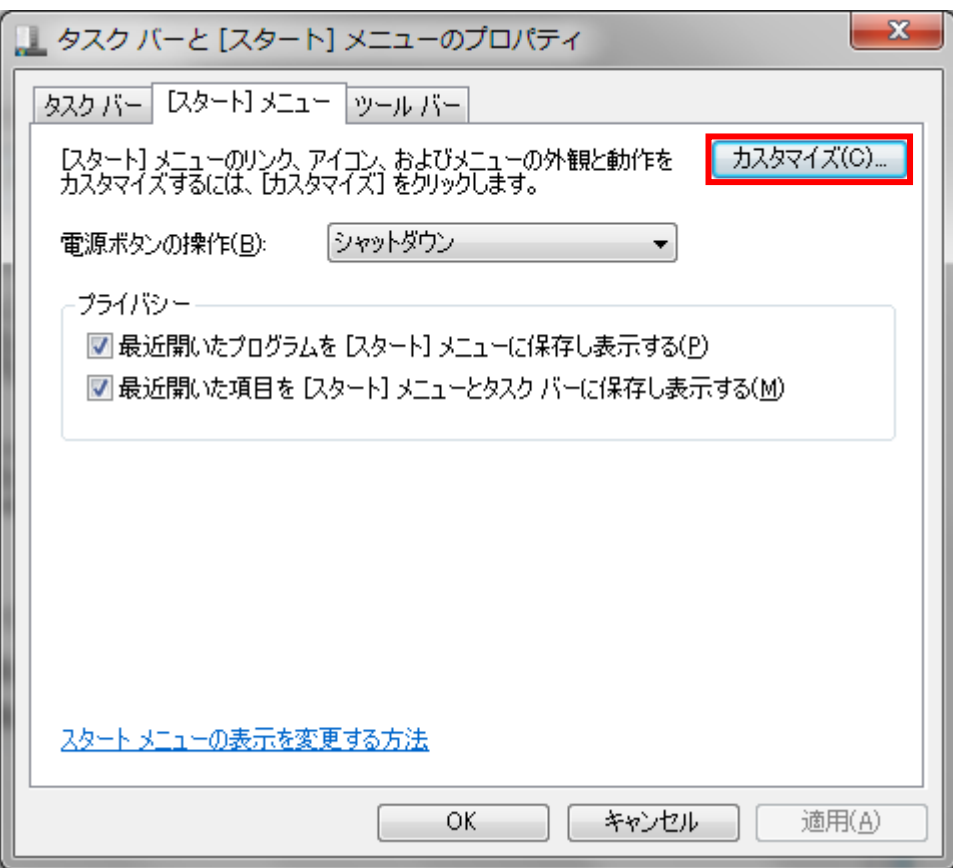

「[ファイル名を指定して実行]コマンド」にチェックを付けます。

「OK」ボタンをクリックします。

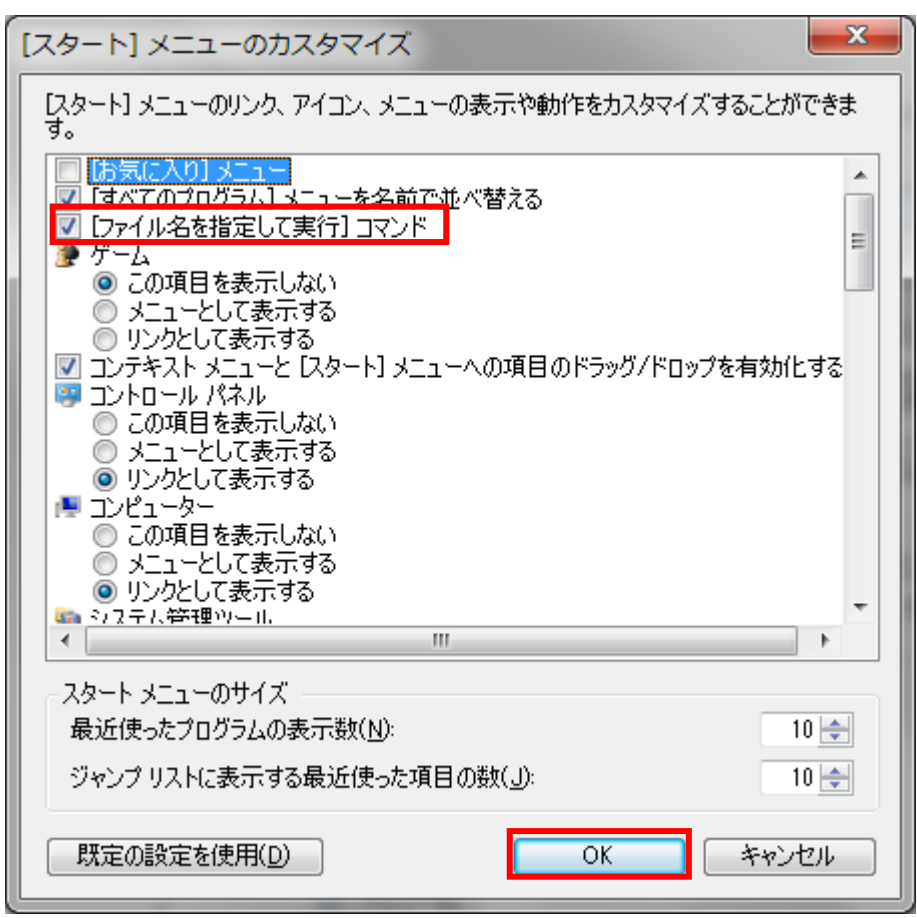

以降、表示されている全ての画面で「OK」ボタンをクリックします。

A3.OS が Windows 8、8.1 の場合

オペレーションシステムが Windows 8、8.1 の場合は、スタート画面の右下隅にマウスカーソ ルを移動し、チャームを表示します。

$$
\mathbb{E}[\mathbf{z}^{\text{max}}] = \mathbf{z}^{\text{max}}
$$

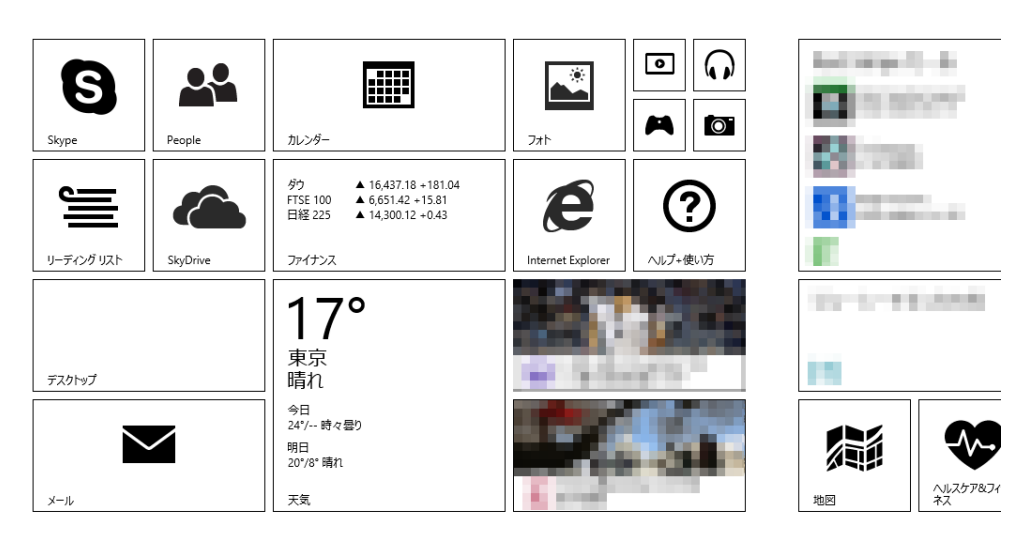

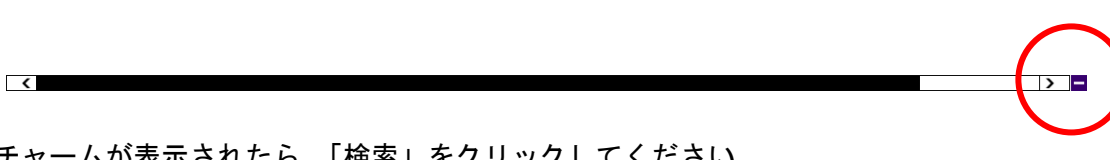

チャームが表示されたら、「検索」をクリックしてください。

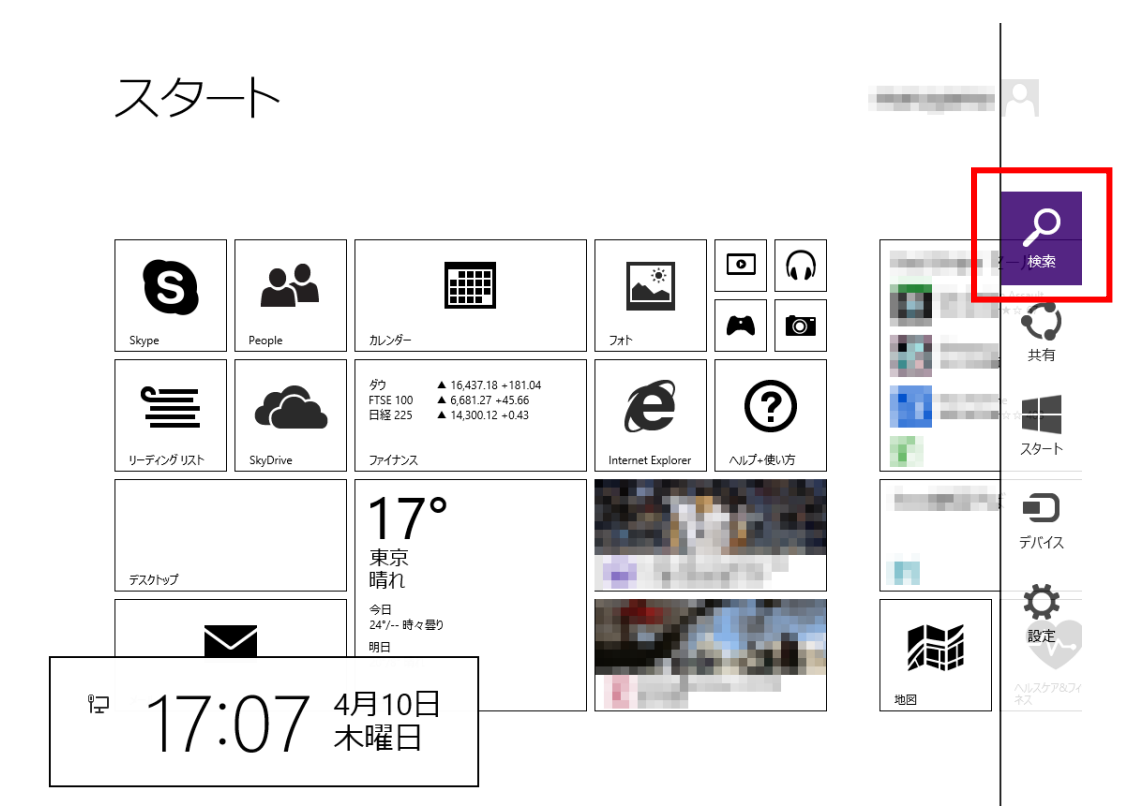

検索メニューが表示されますので、検索欄に「ファイル名を指定して実行」と入力します。 一覧に「ファイル名を指定して実行」が表示されますので、クリックします。

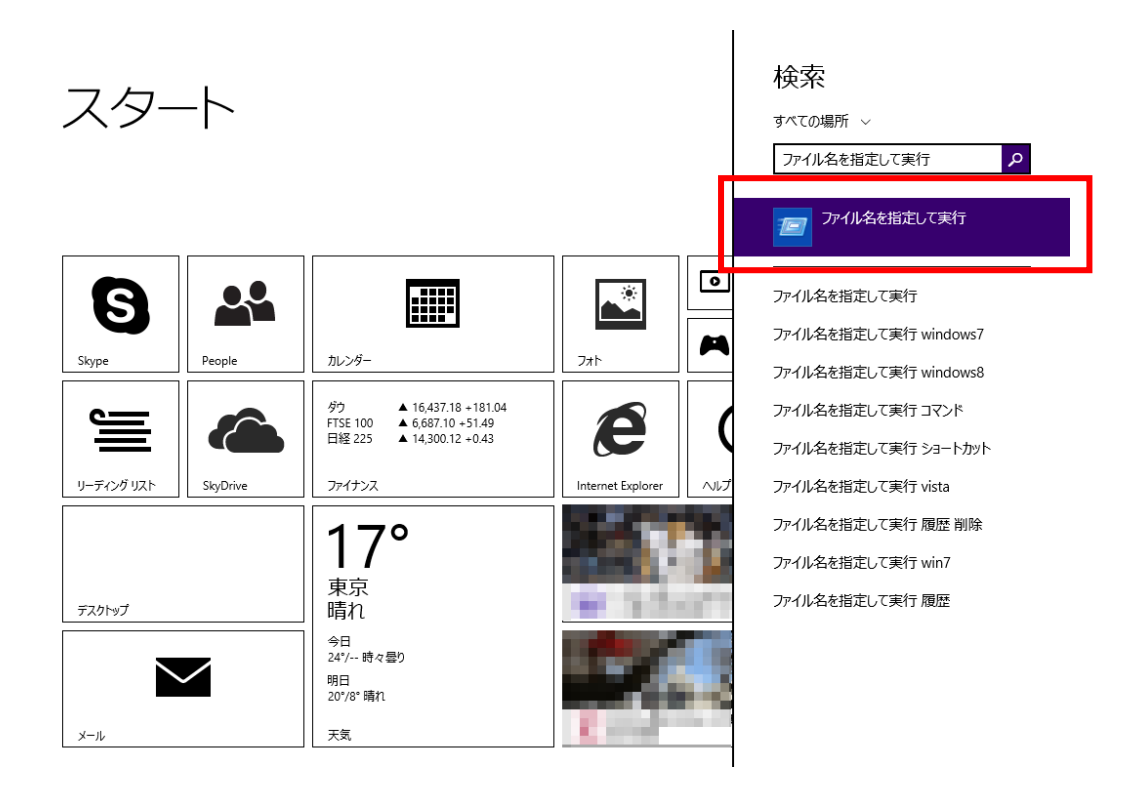